## How to edit, change, or delete a Credit Card on your Online Account

This information will help you update your credit card expiration date, change credit card information, or delete a credit card on your online account.

Things you will need to change your Online Credit Card:

- Your online sign on information for you Online Customer Portal Account
- You must have at least 1 Credit Card set up in the My Wallet tool on the Customer Portal (See How to Add a Credit Card to your Online Account)

## Step-By-Step Guide:

Step 1 - Login

- From our Utility Billing web page click on Online Payment
- On the Client Portal screen enter your email and password, then click on Login

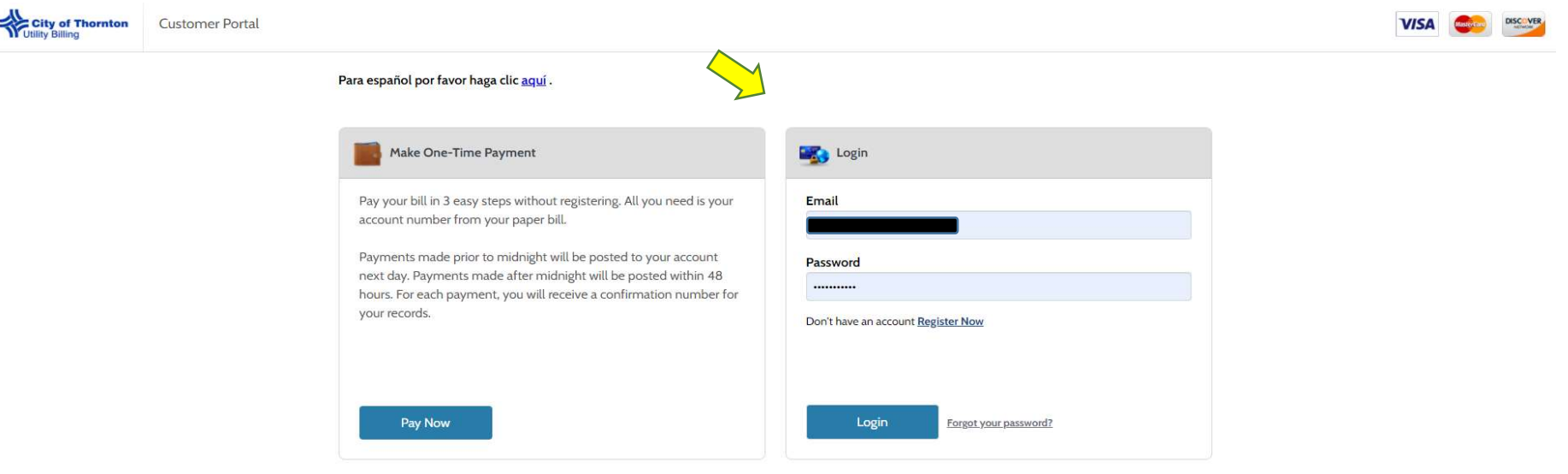

**Paymentus** © Paymentus Corp, All Rights Reserved Privacy Policy Privacy Notice to California Residents Website Conditions of Use Payment Authorization Terms To edit, change, or delete your Credit Card you have two options. You can click the "My Wallet" icon or "Pay My Bill" icon. To edit, change, or delete your Credit Card using the "My Wallet" icon start at Step 4. To edit using the "Pay My Bill" icon method start at Step 2.

## Step 2 - Click on the "Pay My Bill" icon.

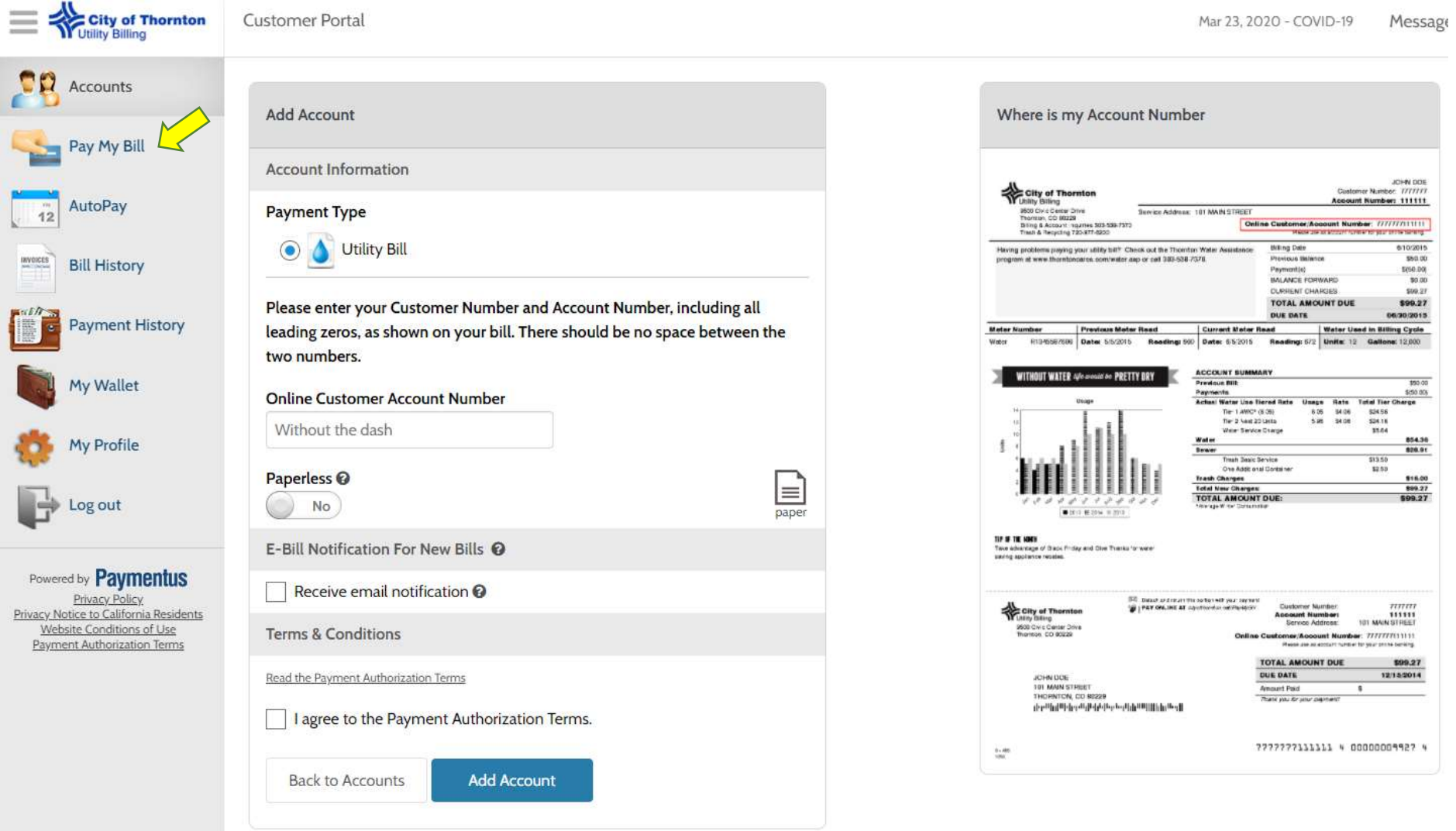

## Step 3 - Select the accounts you wish to pay and click the continue button

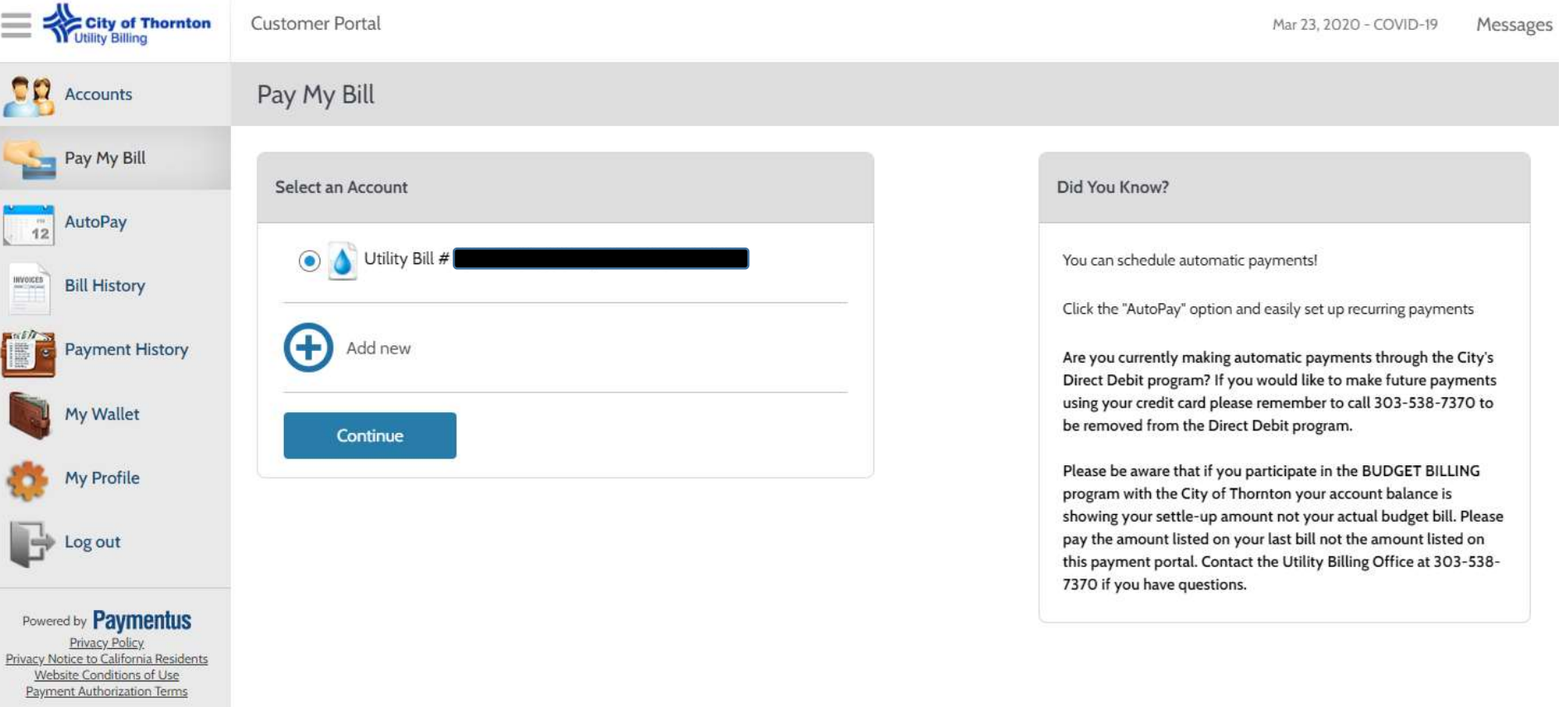

Last login was on<br>Sep 23, 2020, 12:25:44 PM

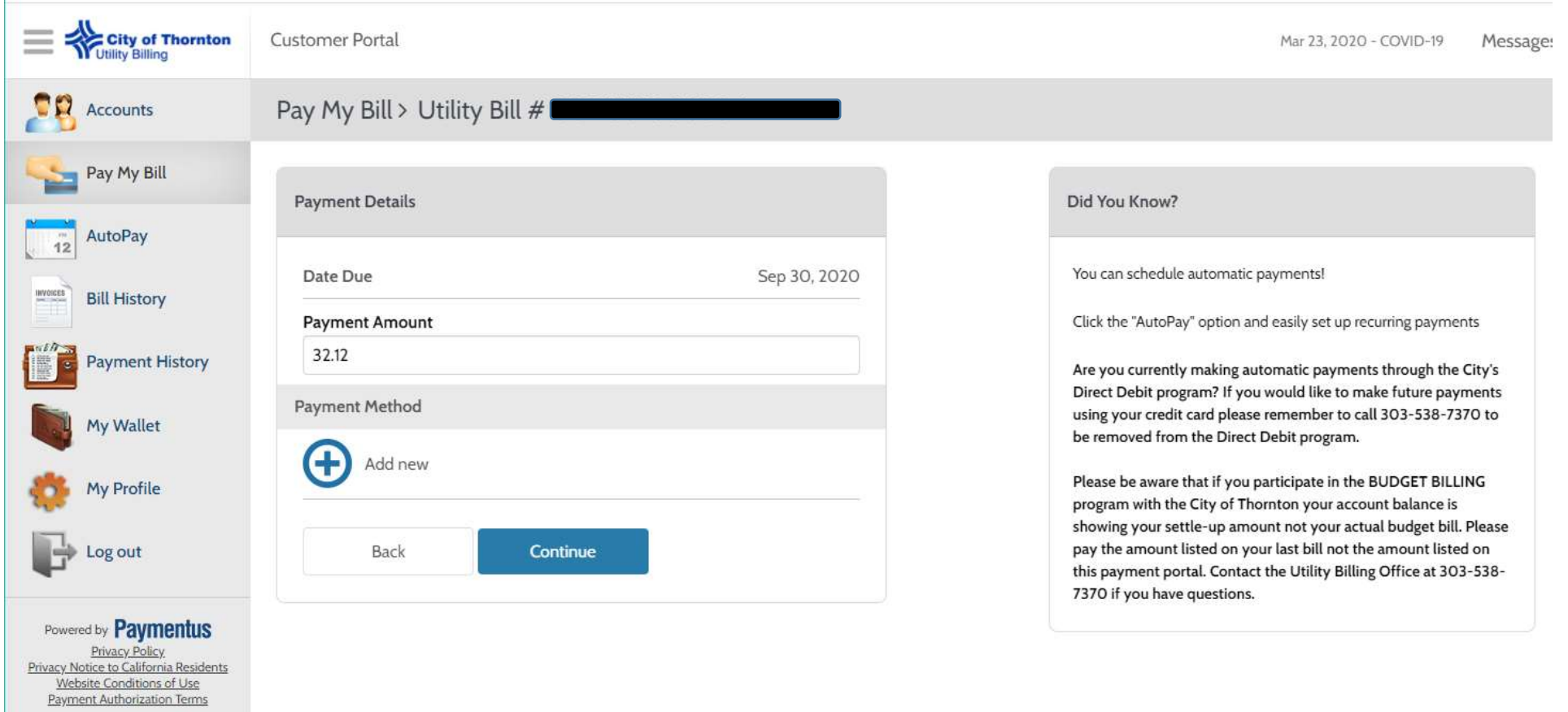

Step 3 – You can either click on "Add new" or click on the "My Wallet" icon to add a credit card

÷.

Last login was on<br>Sep 23, 2020, 12:25:44 PM

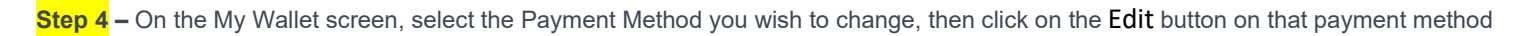

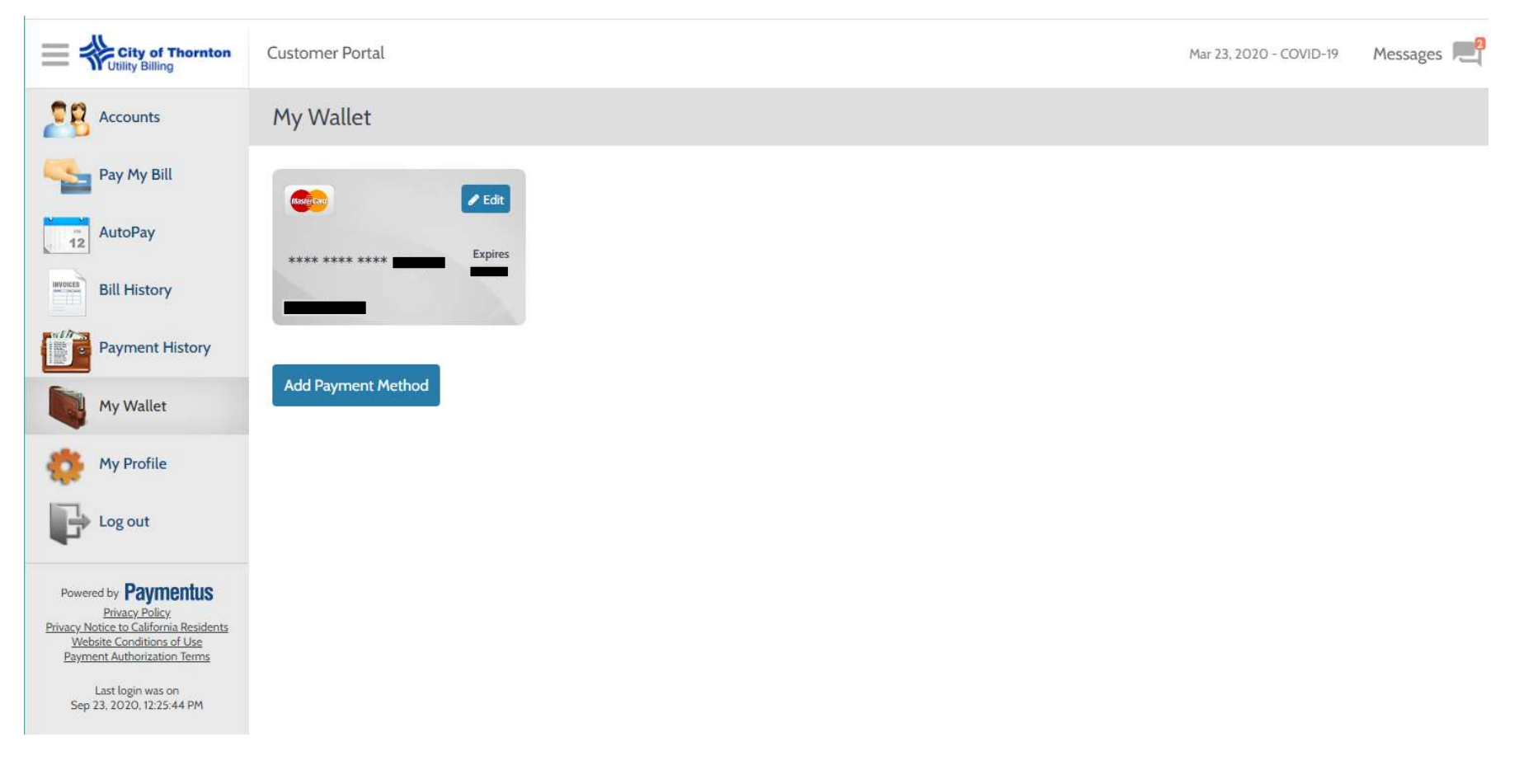

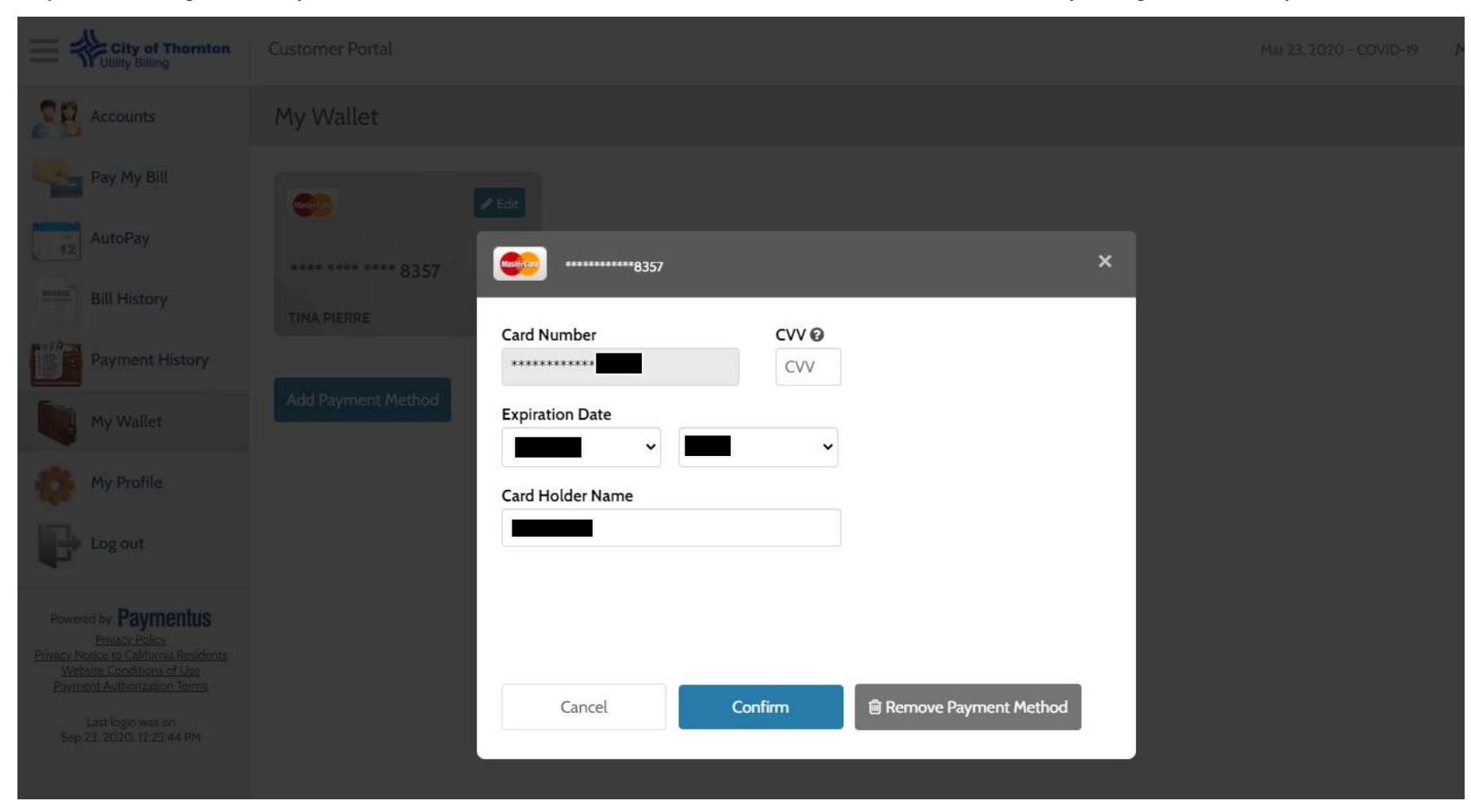

Step 5 - Make changes to the Payment Method then click the "Confirm" button, or remove that credit card from the account by clicking on "Remove Payment Method"

Step 6 - Once done you will be returned to the My Wallet screen. Click on "Pay My Bill" to making a payment, or click on "Log out" to end the session

\*\* If you have AutoPay setup - after you have completed all steps go into "AutoPay" then select the recently updated Credit Card, then click "Confirm" taking this step allows AutoPay to point to the correct/ recently updated card information. \*\*